# Setting up R

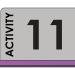

LEARNING OBJECTIVE

To gain familiarity with the operation of R Studio.

TIME ALLOCATED

30 minutes in class

#### PURPOSE

The purpose of this activity is give you the opportunity to set up R for use in class.

### **REQUIRED RESOURCES**

• R Studio

## TASKS

80

#### A. R Studio

Start R Studio on your computer. Depending on your system, the course instructor may have separate instructions needed to configure the program to work. Now, spend a few minutes browsing the menu items and the icons. Note that if you hover the mouse over an icon a tool tip will appear, explaining the function of that icon. You will use many of these shortcuts.

 $(\mathbf{r})$ 

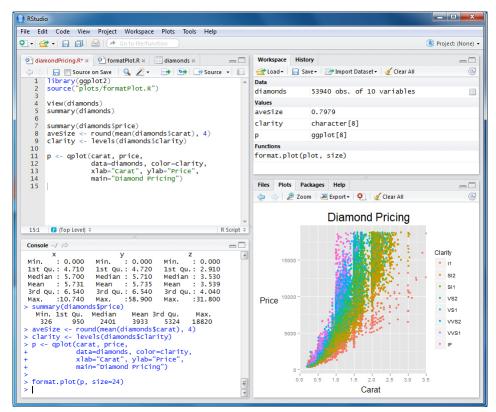

Figure 12 R Studio Interface

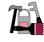

#### DELIVERABLE

Complete the checklist indicating that you have explored the various setup options (Figure 12) in R Studio.

- General
  - R-Version is 2.12.2
  - Initial working directory is set
  - Establish saving preferences
  - Establish CRAN Mirror (Oregon State)
- Editing
  - Highlight selected word
  - Highlight selected line
  - Tab spacing
  - Show margin

## Assessment

Participation points (10)

| All complete | MIssing 1 – 2 options | > than 1 – 2 options not explored |
|--------------|-----------------------|-----------------------------------|
| 10 points    | 9 points              | 5 points                          |

- Editing (con't)
  - Auto-insert matching parens/quotes
  - Soft-wrap R source files
  - Show syntax highlighting in console input
- Appearance
  - Font size
  - Editor theme
- Pane Layout

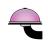